# **Time Bank**

Installation Procedures

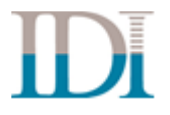

Integrated Design, Inc.

*March 2021*

Copyright 2020 © Integrated Design, Incorporated

Printed in the U.S.A.

All rights reserved. Reproduction in whole or part by mechanical, electronic, or any other means requires permission in writing from Integrated Design, Incorporated, 3772 Plaza Drive, Suite #1, Ann Arbor, Michigan 48108.

Time Bank is a trademark of Integrated Design, Inc.

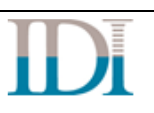

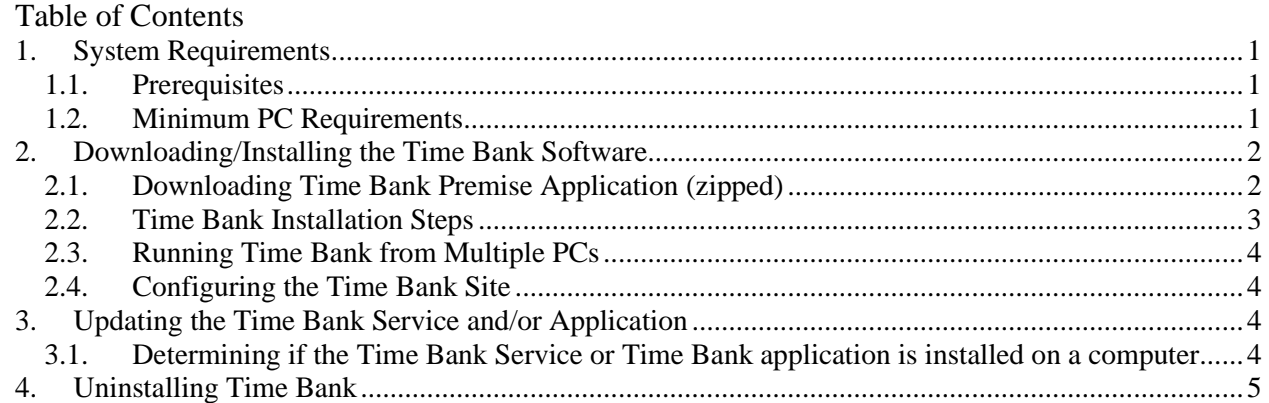

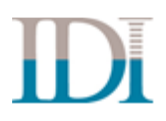

Thank you for choosing Time Bank. This document describes the procedures for downloading and installing your Time Bank software. If you have questions or need assistance, please contact IDI support at [support@idesign.com](mailto:support@idesign.com) or 866-TIMEBANK.

The following Microsoft components are available for download from the Microsoft website [\(www.microsoft.com u](http://www.microsoft.com/)nder downloads section) if you would like to install them prior to the installation of Time Bank.

- Windows Installer 4.5
- NET Framework v4

# **1. System Requirements**

### **1.1. Prerequisites**

Each of the prerequisite software programs will be installed as part of the Time Bank installation if not currently installed.

- 1. \*Microsoft .NET Framework v 4
- 2. \*Windows Installer v 4.5
- 3. Time Bank service requires the database. SQL CE may be installed by the Time Bank service.

\* Note that a reboot is typically required if Microsoft .NET Framework and/or Windows installer needs to be installed.

#### **1.2. Minimum PC Requirements**

#### **Total Memory:**

1GB or more of memory

#### **Processor:**

1.2GHZ Processor or above

#### **Supported Operating Systems:**

MS-Windows 10 and later except S mode MS-Windows 2016 Server all versions MS-Windows 2019 Server all versions Time Bank does not support non-windows operating systems.

#### **Supported Databases:**

Standard or Enterprise SQL Server 2017 or later SQL Express 2017 or later

#### **Connections:**

Internet access is required to download the Time Bank application and configuration data.

<https://idi-resource-center.idesign.com/help/what-files-do-i-need-to-download-to-run-time-bank>

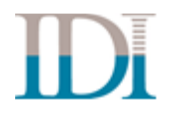

# **2. Downloading/Installing the Time Bank Software**

Begin on the computer where the Time Bank service is to be installed. The Time Bank service and SQL database must be on the same computer. If you intend to use an existing Microsoft SQL Server or SQL Express instance, you must be on that computer.

If more than one user needs to run Time Bank, you must install the Time Bank Application on a computer that is shared and is always available. Changing locations after the initial installation requires uninstalling all components. It is therefore recommended that thoughtful consideration of the best location to install Time Bank be given prior to beginning the installation.

## **2.1. Downloading Time Bank Premise Application (zipped)**

Log into the designated computer as a *local administrator*. Right click the browser and select "Run as Administrator" if that option is available.

Go to the Time Bank Downloads page at

<https://idi-resource-center.idesign.com/help/what-files-do-i-need-to-download-to-run-time-bank>

Click on the [Save] button and save the compressed file to a location on the computer that you are going to install the Time Bank service on. When the file download has completed, extract the files to a folder for installation.

#### **Running TimeBankSetup.exe**

Log into the designated computer as a local administrator. Using Windows Explorer, browse to the local device where the offline installation of Time Bank resides. Right click on TimeBankSetup.exe and select "Run as Administrator" if that option is available. From the Run prompt or a command line, execute TimeBankSetup.exe /? for a list of installation options.

#### **Standard Time Bank Installation**

The Standard Time Bank Installation installs the following: The Time Bank Service Microsoft SQL Compact Edition if an existing SQL database is not found on the current computer (optional component) The Time Bank Application Crystal Reports if not currently installed (optional component)

If there are any prerequisites missing, Time Bank will attempt to download the missing prerequisite(s) and install the prerequisite(s) prior to the installation of the Time Bank software. A reboot is typically required if the Microsoft .NET Framework and/or Windows installer prerequisites need to be installed.

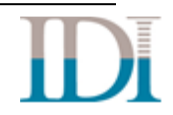

## **2.2. Time Bank Installation Steps**

- 1. Time Bank Service:
	- The Time Bank Service must be installed on the workstation/server where the Microsoft SQL Server instance resides.
	- **If you are installing from a computer that does not have Microsoft SQL Server, SQL CE will be installed.**
- 2. Time Bank Application:
	- The application can be installed either locally or to a network share. If you want multiple users to have access to run Time Bank, select a shared location and ensure that the users have rights to the share.
	- **You will be prompted to browse to the location where the application is to be installed.**
- 3. Time Bank Client:
	- This creates a desktop shortcut to the Time Bank application, optionally installs the Crystal Reports engine used for the Time Bank reports and the drivers to connect to Oracle
	- If you selected a network location for the application and you do not want Crystal Reports, the Oracle driver and the Time Bank shortcut installed to the server, you can choose to exit the installation (click cancel).

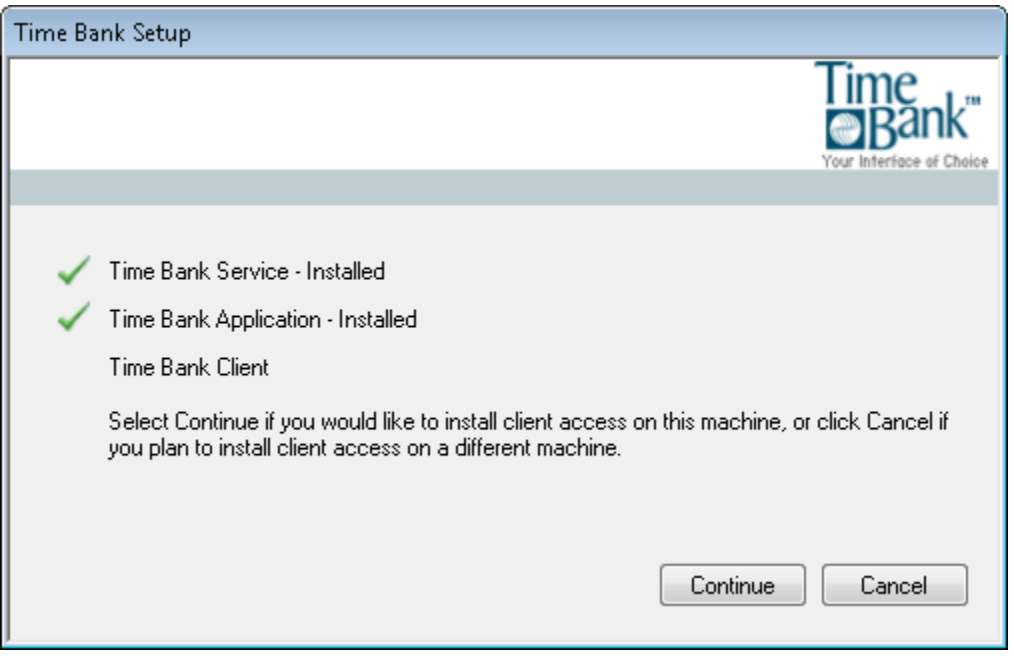

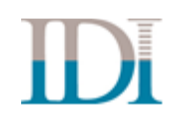

## **2.3. Running Time Bank from Multiple PCs**

From each client computer, browse to the share that contains the Time Bank application and run the Time Bank client file (**TimeBankClient.exe**). After you have chosen the installation options, click on the "Install the Time Bank Client Application" link to continue the installation and a shortcut will be installed on the desktop to launch the Time Bank interface.

Prerequisites of Windows Installer and Microsoft .Net Framework 4.0 also apply to client installations.

## **2.4. Configuring the Time Bank Site**

After all software has been installed, you will need to load your specific configuration.

- **Double click the Time Bank shortcut** on the desktop.
- Click the **New Site** button. When prompted, **enter the key** included with the email sent to you from IDI. If you copy the key from the email, use the clipboard **icon** to paste it.
- After the key has been entered, click the **Install** button.
- **Login in with the credentials included in the notification email.**

# **3. Updating the Time Bank Service and/or Application**

IDI will notify you if you need to install an update for the Time Bank service or the Time Bank application or both.

## **3.1. Determining if the Time Bank Service or Time Bank application is installed on a computer.**

- From the Control Panel: Click on "Add or Remove Programs" or "Programs and Features" depending on your operating system.
- Search for "Time Bank Service" or "Time Bank" in the list of currently installed programs.
- If "Time Bank Service" or "Time Bank" is listed, then the Time Bank service and/or application has been installed on the local computer.

#### **If the Time Bank Service and the Time Bank application are installed on the same computer:**

From that computer where the service and application are installed, browse to the local device where the portable installation of Time Bank resides. Right click on TimeBankSetup.exe and select "Run as Administrator" if that option is available.

First the updated Time Bank service will be installed.

Then the updated Time Bank application will be installed.

The Time Bank Client will not require an update; click cancel when prompted to install the Time Bank Client.

#### **If the Time Bank Service and the Time Bank application are installed on separate computers:**

#### **If the service needs to be updated:**

From that computer where the service is installed, browse to the local device where the portable installation of Time Bank resides. Right click on TimeBankSetup.exe and select "Run as Administrator" if that option is available.

First the Time Bank service updated will be installed.

When the service update install is complete, cancel out of the install and do not install the application.

#### **If the application needs to be updated:**

From that computer where the application is installed, browse to the local device where the portable installation of Time Bank resides. Right click on TimeBankSetup.exe and select "Run as Administrator" if that option is available.

The install will prompt for the computer where the service is installed and proceed with the Time Bank application update.

The Time Bank Client will not require an update; click cancel when prompted to install the Time Bank Client.

## **4. Uninstalling Time Bank**

When the Time Bank software is uninstalled, the database(s) is NOT removed. Databases can be removed manually as needed. There is a possibility of four programs that may need to be uninstalled from the computer.

- 1. Time Bank Service
- 2. Time Bank
- 3. SAP Crystal Reports runtime engine for .NET Framework 4
- 4. Oracle
	- From the Control Panel: Click on "Add or Remove Programs" or "Programs and Features" depending on your operating system.
	- Click on the [Remove] button or Uninstall link depending on your operating system.
	- Follow the prompts to remove the program.

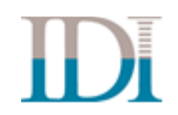